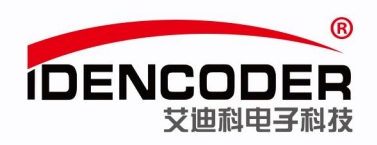

# 艾迪科 **Modbus** 编码器简易使用手册 (以汇川 **H3U PLC** 为例)

## 一、系统构成

本系统主要构成是笔记本电脑、汇川 PLC(型号: H3U-1616MT-XP)、艾迪科 Modbus 编码器。

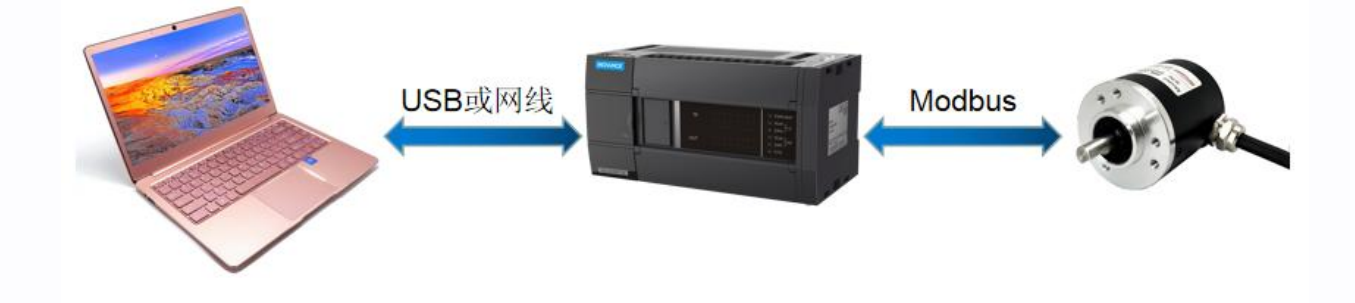

# 二、环境准备

1、接线示意图

(PLC 具体接线请按 PLC 厂家提供说明书中步骤操作)

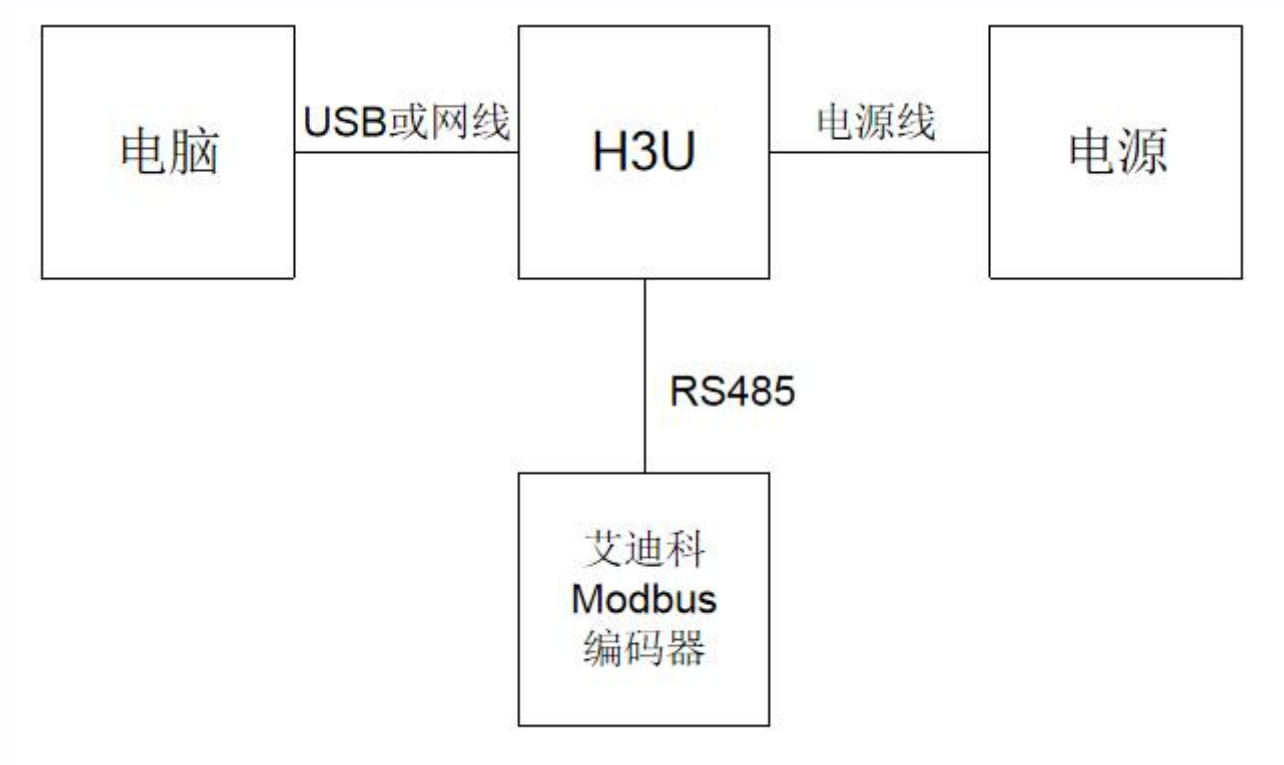

艾迪科电子科技股份有限公司

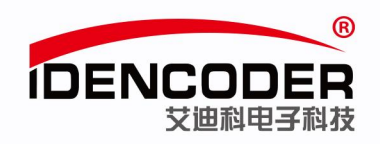

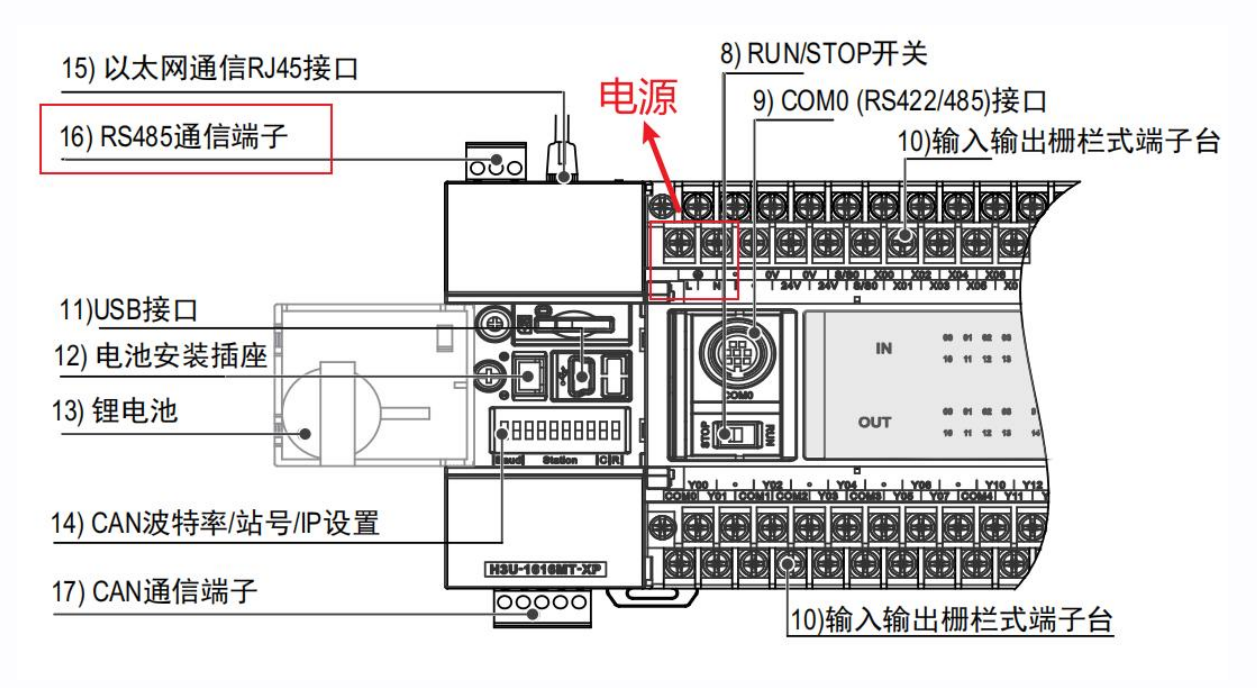

(来源:《H3U 系列可编程逻辑控制器简易手册》)

Modbus 通信的底层为 RS485 信号,采用双绞线进行联接就可以了,因此传输距离较远,可达 1000 米,抗干扰性能比较好,且成本低,在工业控制设备的通信中被广泛使用。

编码器采用 Modbus-RTU 通讯协议。采用异步主从半双工方式通讯,上位机作为主站,编码器作 为从站进行工作,由主站发起询问(发起通讯),从站在接到主站请求后作相应的应答。

编码器默认通讯地址 1,波特率 9600bps,偶校验。

数据帧格式: 1 位起始位, 8 位数据位, 1 位停止位, 无控制流。

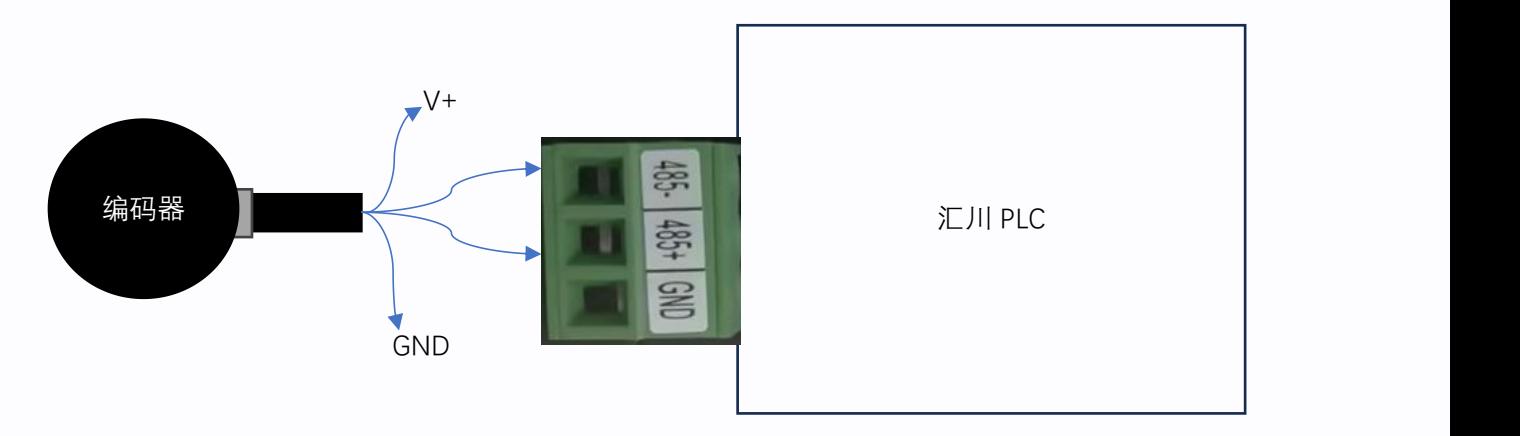

编码器的 Modbus A+/B-输出线对应线序分别接 PLC 的 485+/-端子, 编码器的 V+/GND 线按照其 工作电压要求接外部电源。

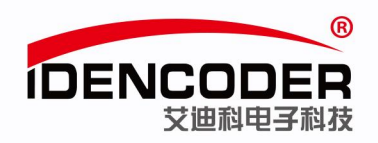

2、设置 Modbus 总线终端电阻(以 H3U-1616MT-XP 为例,可根据实际需求设置)

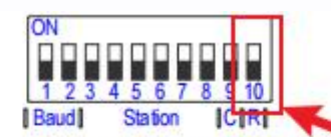

CAN通信拨码开关 (H<sub>3u</sub>-2416MT/R-XP、H<sub>3u</sub>-1616MT/R-XP-41型)

CAN 拨码开关定义 (H<sub>3U</sub>-2416MT/R-XP、H<sub>3U</sub>-1616MT/R-XP 机型)

| 波特率设置: 2Bits |      |                  | 站号及IP地址设置: 6Bits                                             |      |      |      |      |      | CAN  | <b>RS485</b>     |  |
|--------------|------|------------------|--------------------------------------------------------------|------|------|------|------|------|------|------------------|--|
| 波特率          | Bit9 | Bit <sub>8</sub> | Bit7                                                         | Bit6 | Bit5 | Bit4 | Bit3 | Bit2 | Bit1 | Bit <sub>0</sub> |  |
| 拨码号          |      |                  |                                                              |      |      |      |      |      |      | 10               |  |
| 500K         |      |                  | 终端电阻开关:                                                      |      |      |      |      |      |      |                  |  |
| 100K         |      |                  | 按照二进制取值: 站号与IP地址第四段共用, 如Bit7-Bit2为011011, 则<br>Bit0: RS485通信 |      |      |      |      |      |      |                  |  |
| 1M           |      |                  | 代表站号和IP地址第四段均为27                                             |      |      |      |      |      |      |                  |  |
| 50K          |      |                  | Bit1: CAN通信                                                  |      |      |      |      |      |      |                  |  |

(来源:《H3U.H3S 系列可编程逻辑控制器指令及编程手册》)

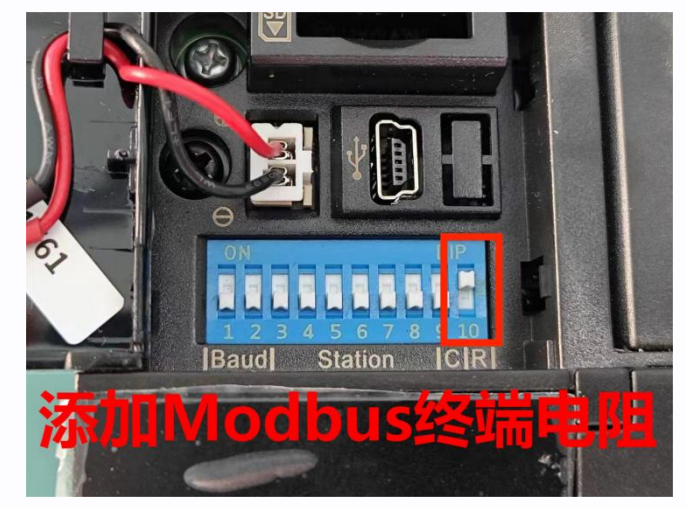

3、AutoShop 软件安装

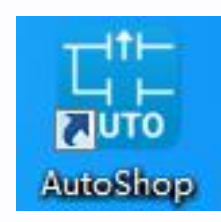

软件来源(汇川官方网站): https://www.inovance.com/portal/product/details?productId=55

艾迪科电子科技股份有限公司

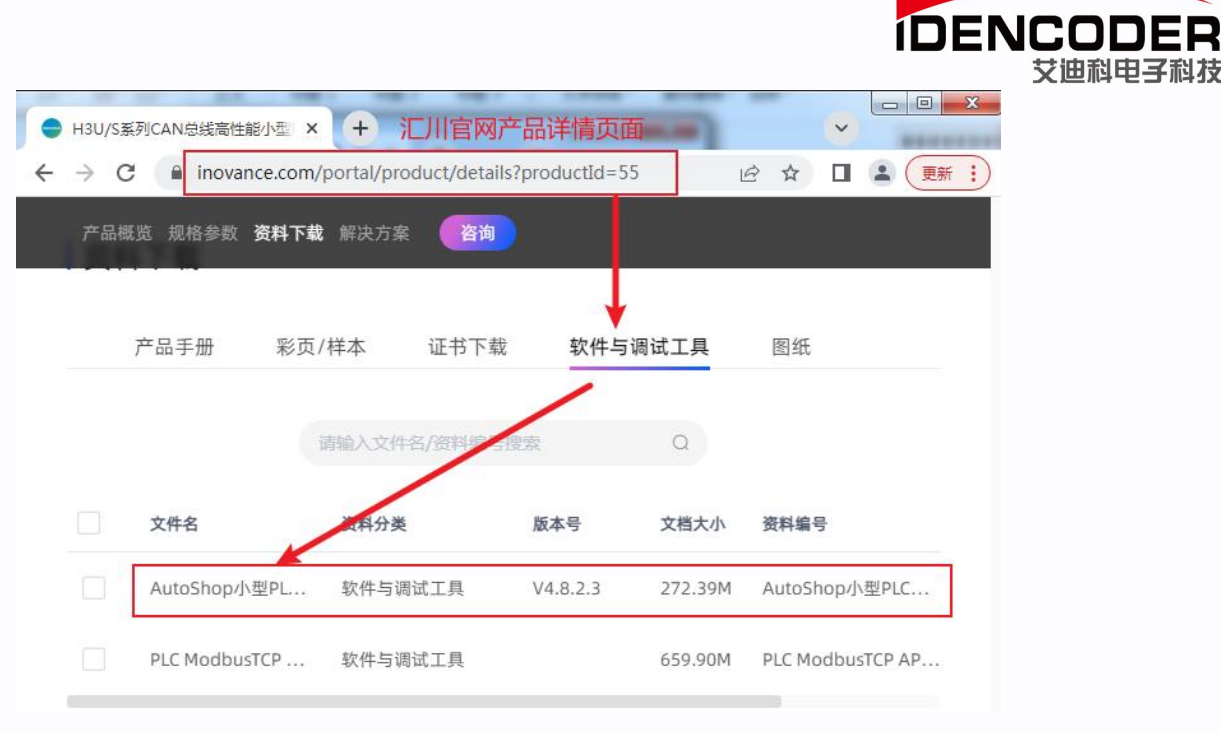

 $^{\circ}$ 

### 三、新建工程

1、双击打开 AutoShop,默认界面如下

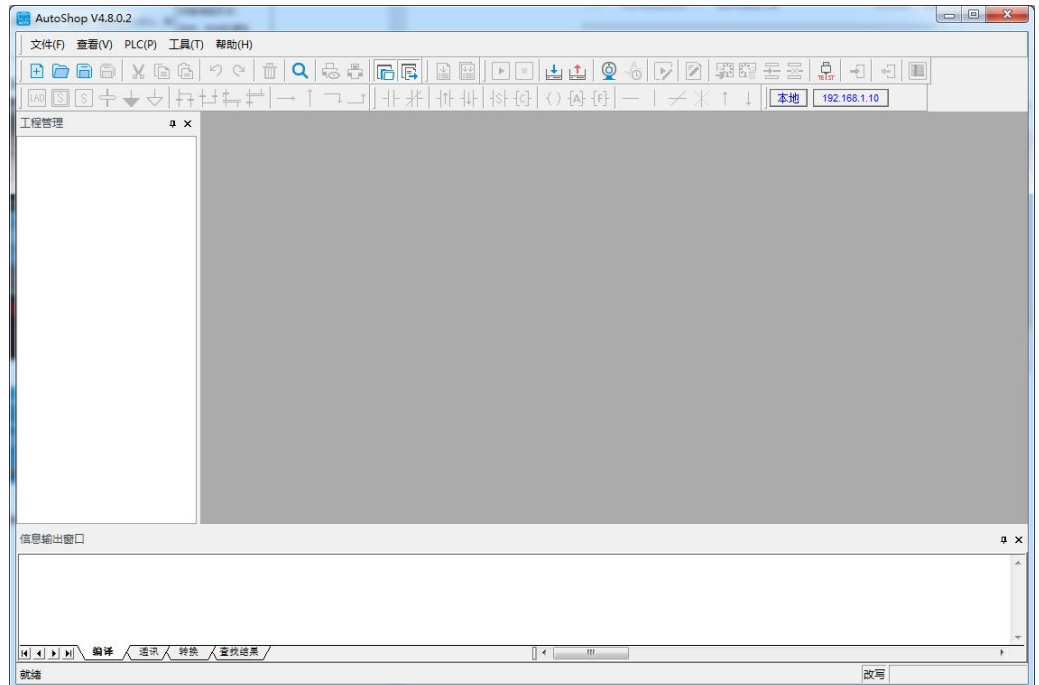

2、新建工程

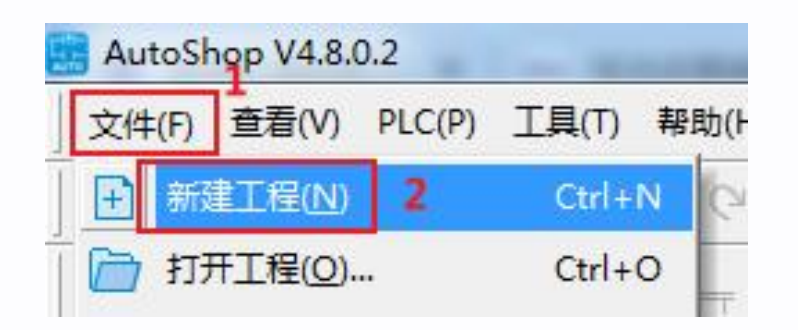

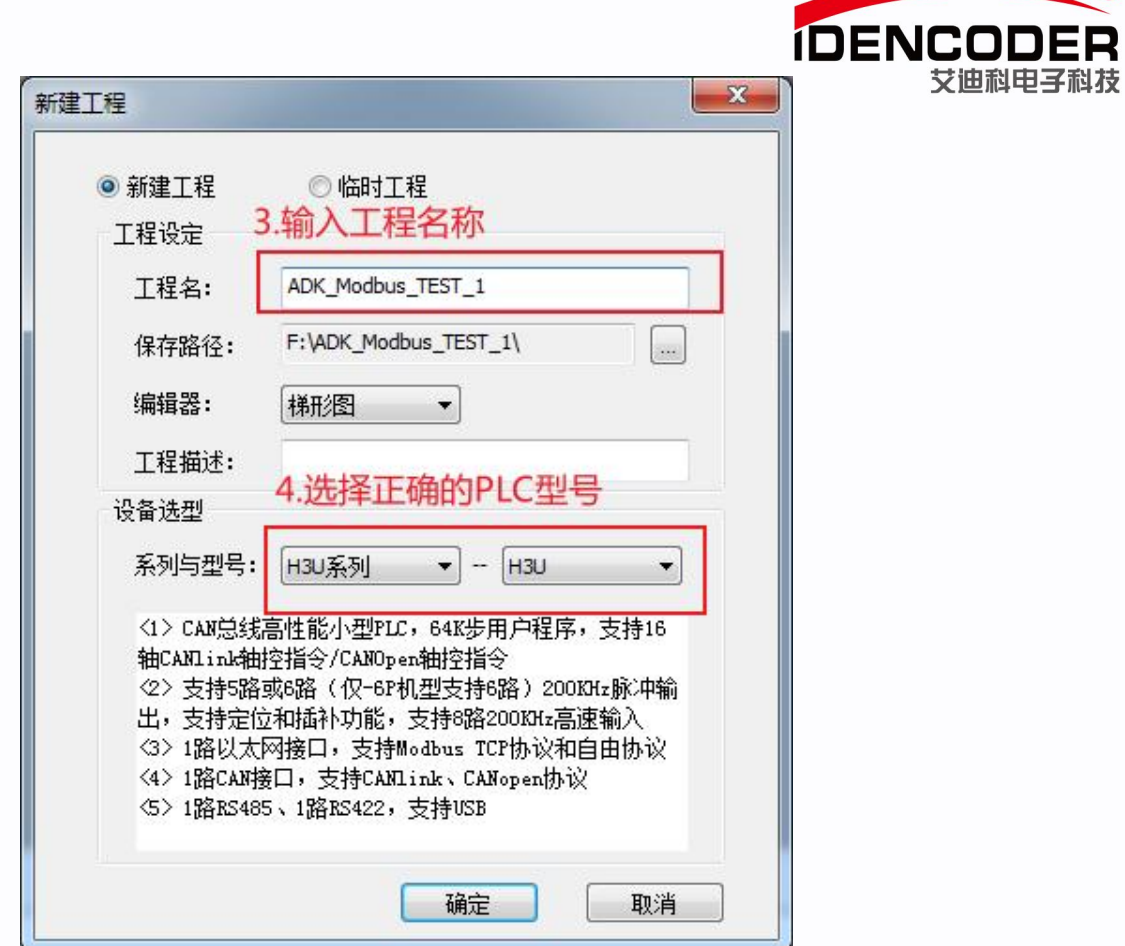

 $^{\circ}$ 

### 3、新建工程界面如下

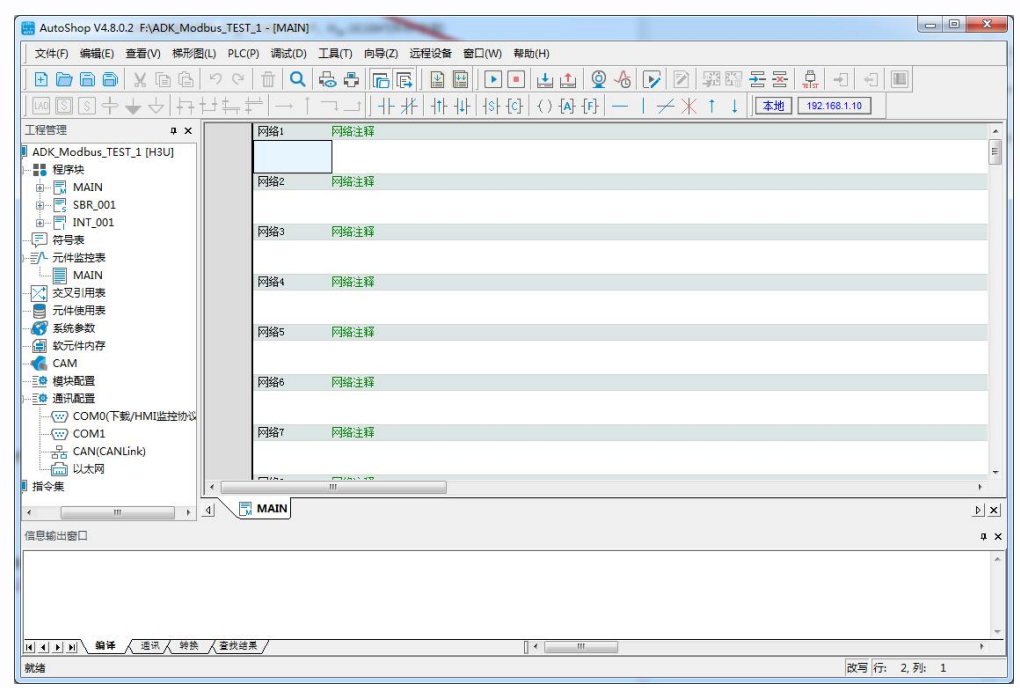

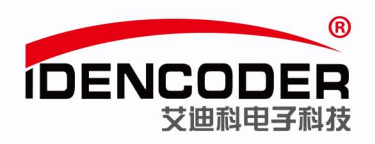

### 四、通信配置

1、Modbus 配置,双击 COM1

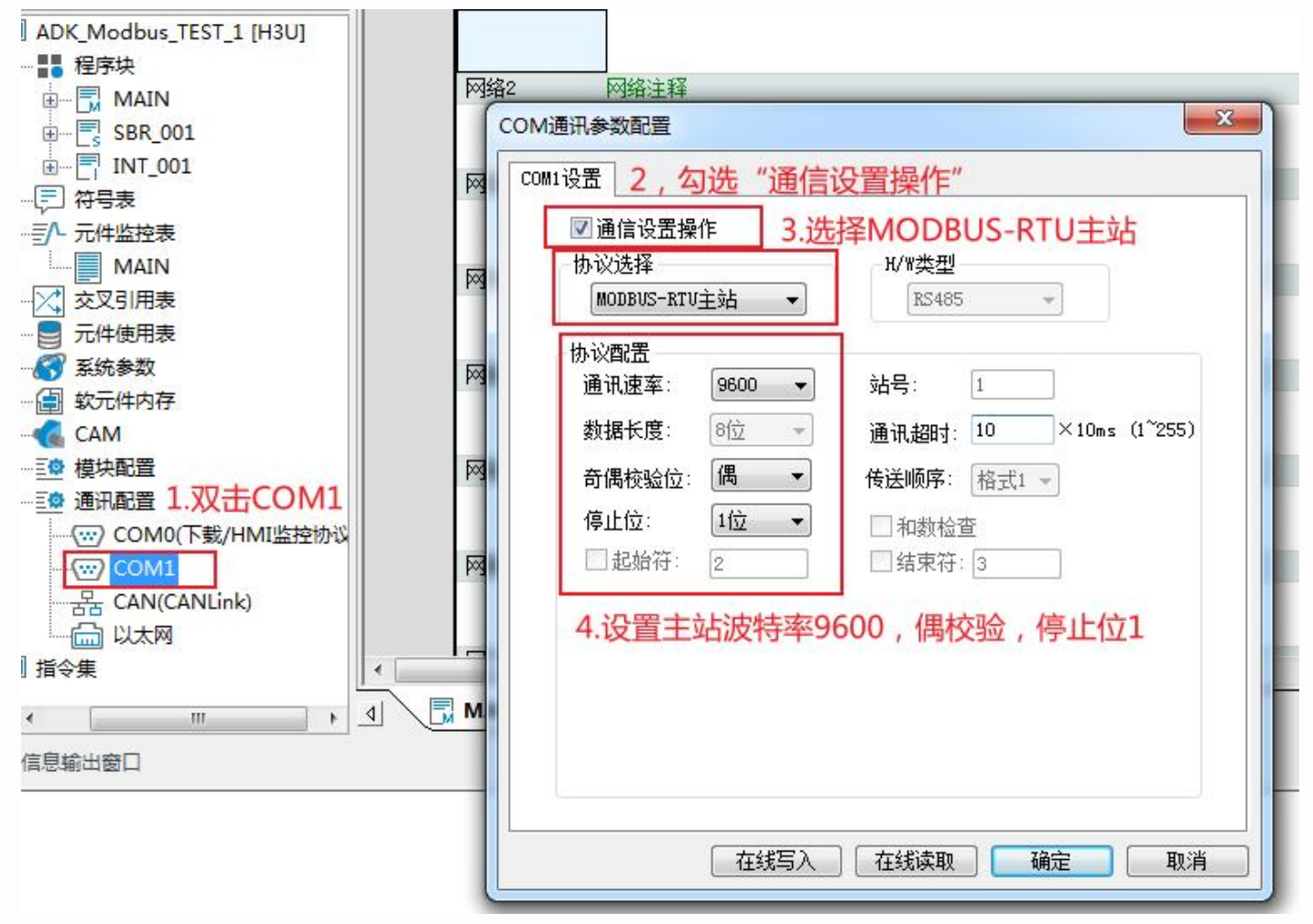

2、鼠标右击,选择添加 Modbus 配置

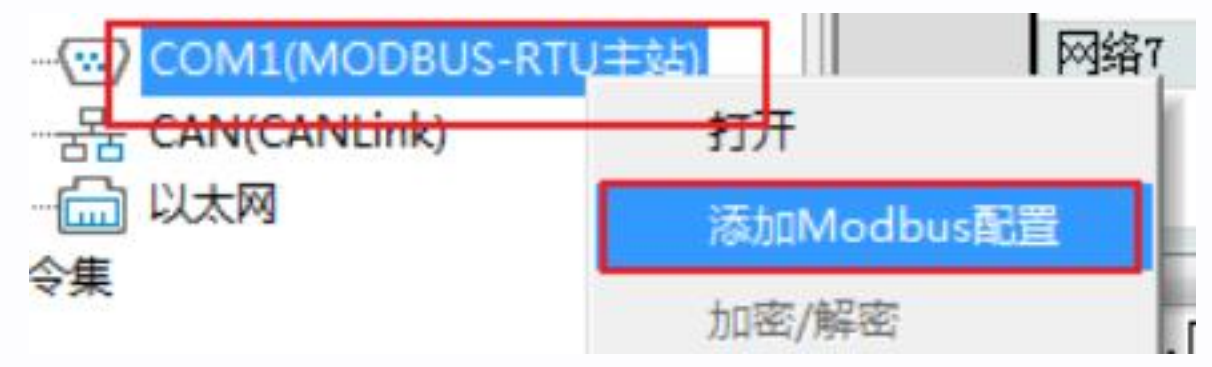

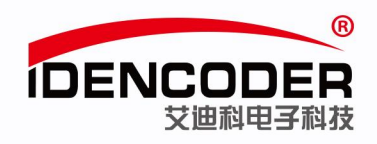

# 五、**Modbus** 指令配置

1、双击 Modbus 配置

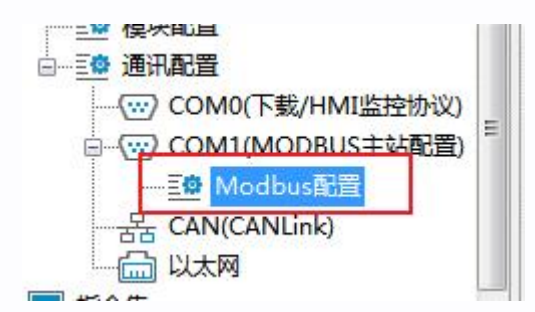

Modbus 配置界面如下:

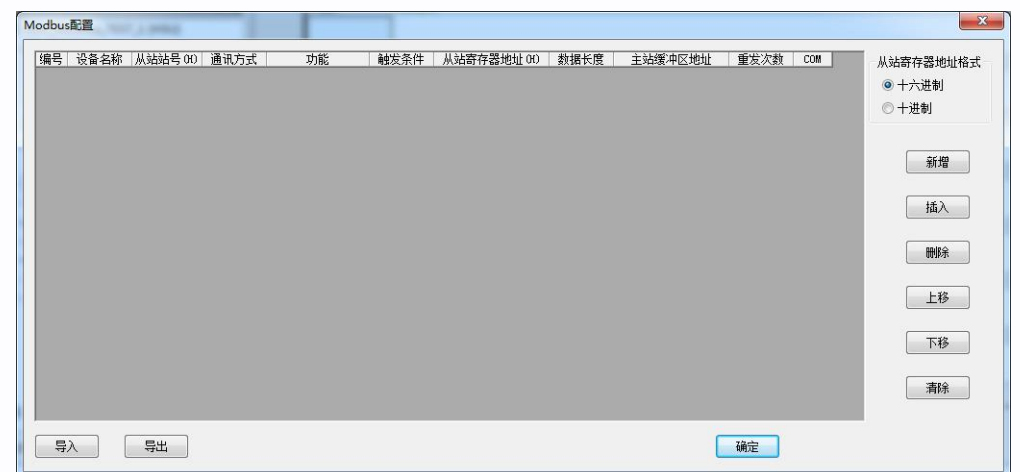

2、点击新增,根据编码器说明书中 Modbus 寄存器地址配置相关指令

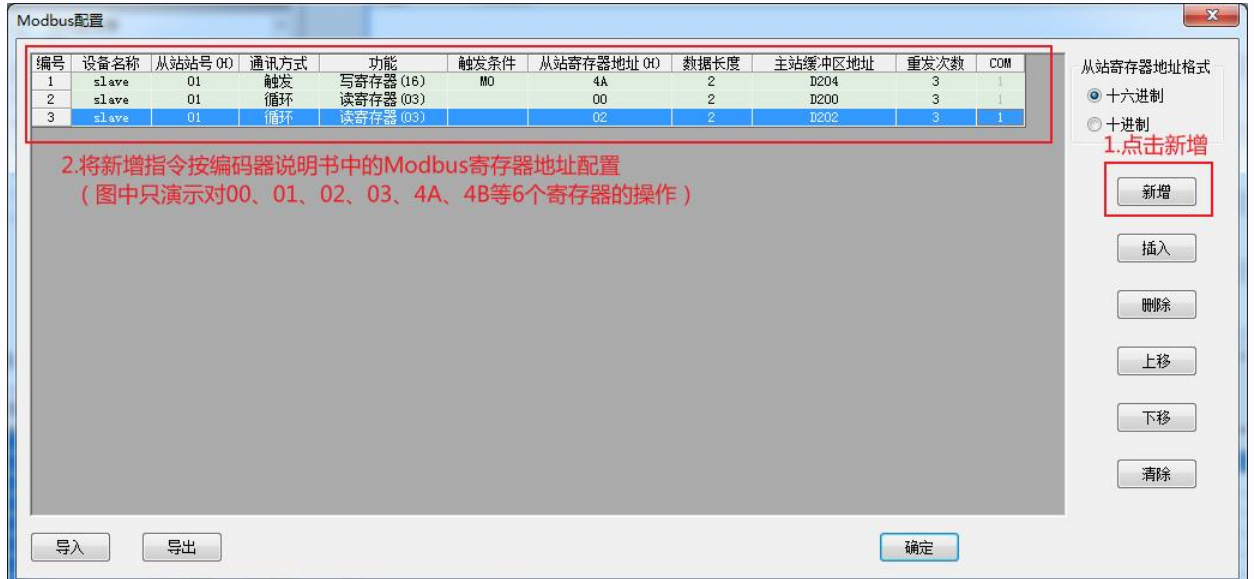

如上图为 Modbus 配置窗口, 在这个窗口中, 可通过点击"新增"按钮, 增加通信配置项; 以上各栏的信息都是可以编辑设定的,从中可以看出,其中栏目所填的信息均为 Modbus 梯形图 指令中所需的操作数,根据所希望的通信操作、收发数据的 D 变量定义进行填写。

填写完毕按"确认"按钮保持到用户程序的项目中,在下载用户程序时,要同时选择下载"Modbus 配置";

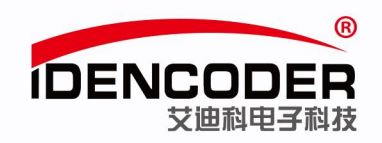

上图中配置的 Modbus 指令为:

1、01 10 00 4A 00 02 04 00 00 00 00 77 E0

设备地址为 01, 功能码为 10, 将数据写入地址从 00 4A 的开始 2 个寄存器, 04 个字节的数据为 00 00 00 00, CRC 校验码为 77 E0。

该指令在 PLC 系统中通过辅助继电器 M0 来触发,当触发条件的位元件置"ON"时,通信操作 被触发,发送的数据存储在 D204、D205 数据寄存器内。

#### 2、01 03 00 00 00 02 C4 0B

设备地址为 01, 功能码 03, 读取 00 00 地址开始的 02 个寄存器的数据, C4 0B 为 CRC 校验码。 该指令为循环触发方式,即 PLC 在执行用户程序时, 会反复扫描执行通信配置表中的所有"循环" 配置项,读取的数据存储在 D200、D201 数据寄存器内。

#### 3、01 03 00 02 00 02 65 CB

设备地址为 01, 功能码 03, 读取 00 02 地址开始的 02 个寄存器的数据, 65 CB 为 CRC 校验码。 该指今为循环触发方式, 读取的数据存储在 D202、D203 数据寄存器内。

### 六、**PLC** 通信及程序下载

1、PLC 通讯状态测试

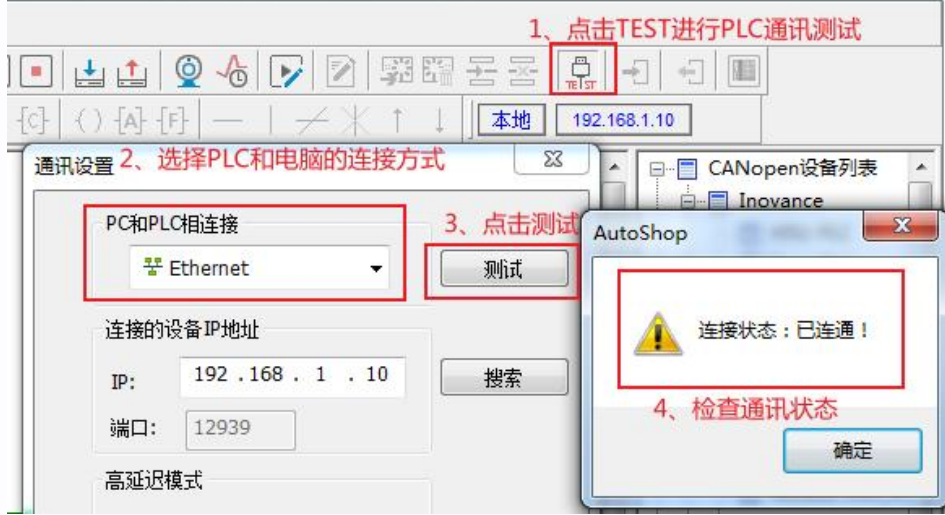

2、程序编译下载

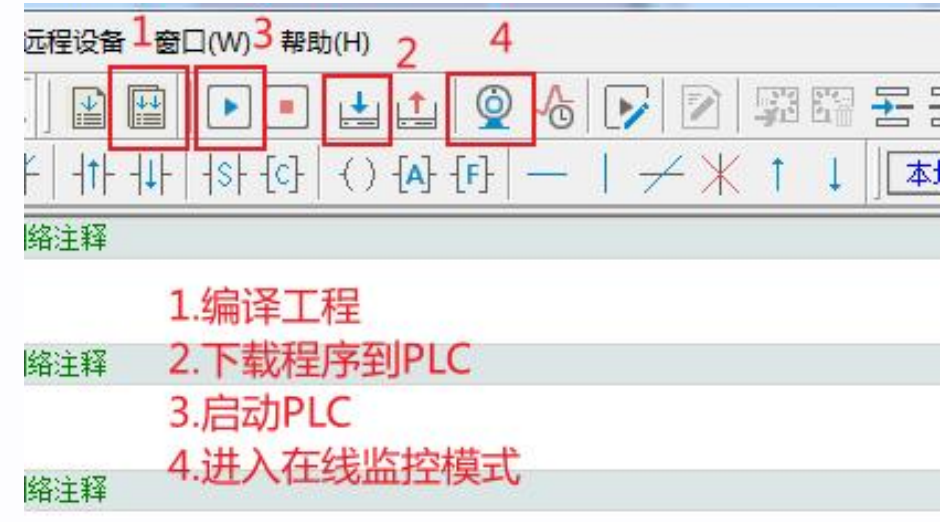

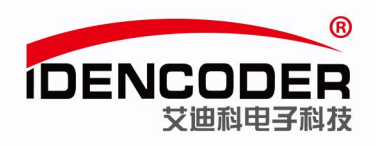

# 七、在线调试

1、进入在线监控模式,添加相关 PLC 元件

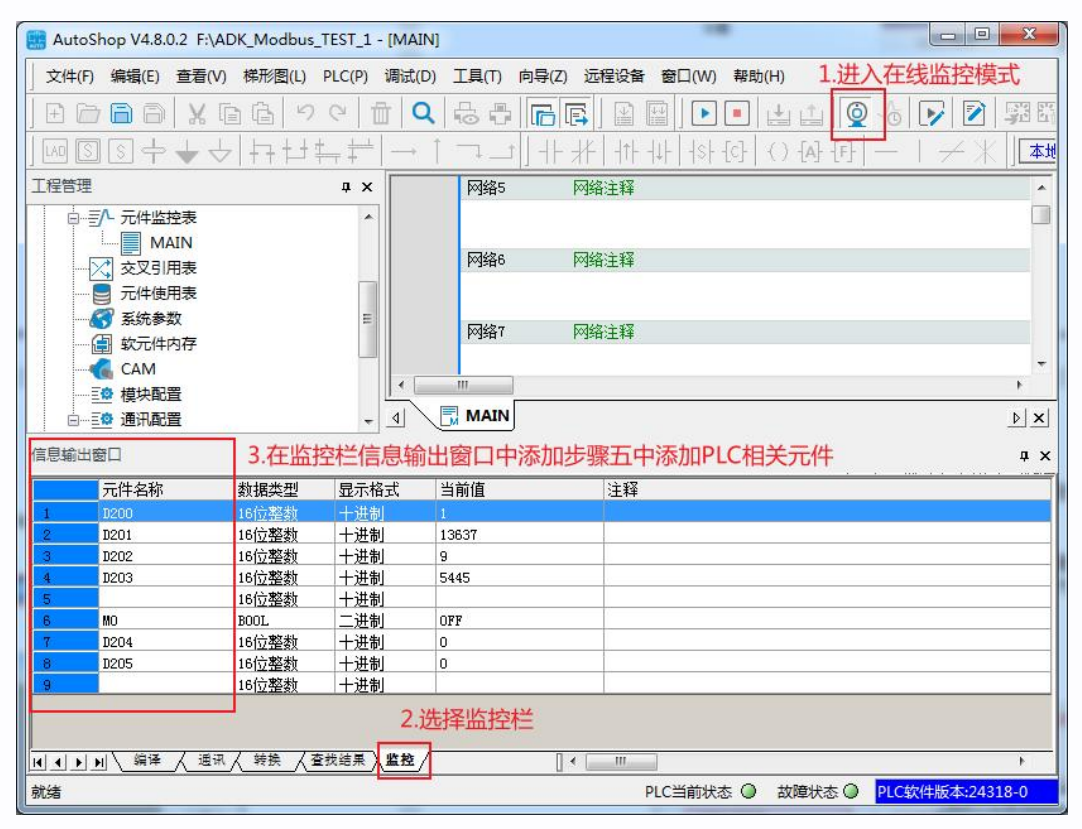

2、根据元件 D200、D201 监控值读取当前编码器高低 16 位数据(无符号整数)

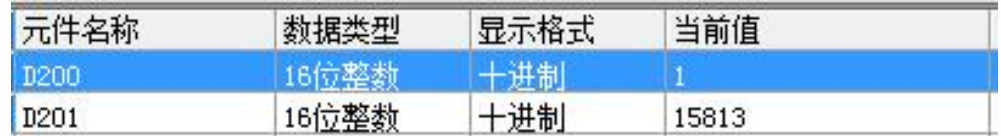

3、根据元件 D202、D203 监控值读取当前编码器圈数和单圈位置(无符号整数)

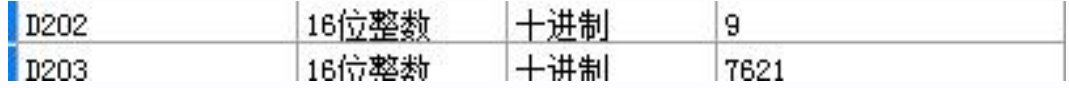

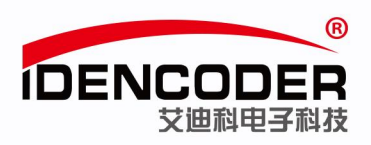

#### 4、将辅助继电器调整为"ON"来触发置位置零置零

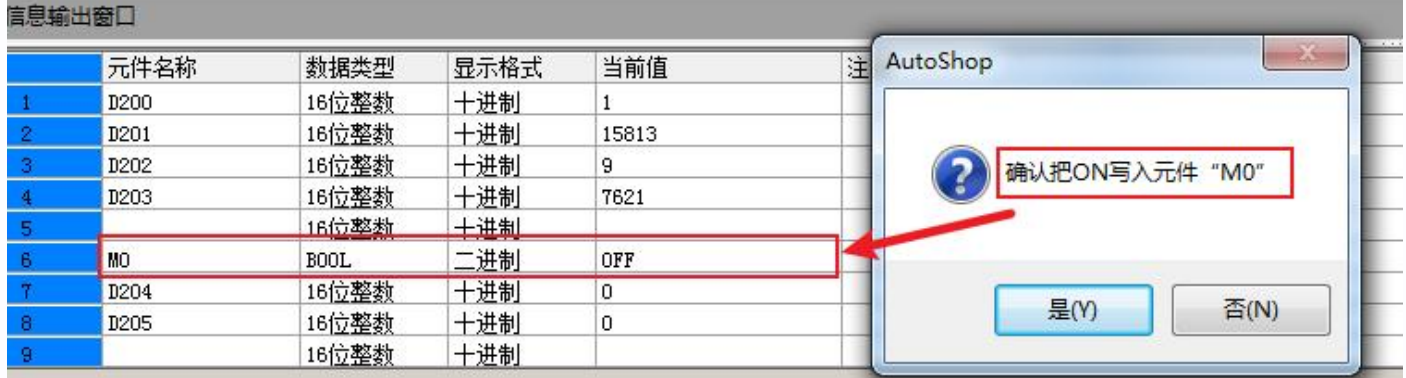

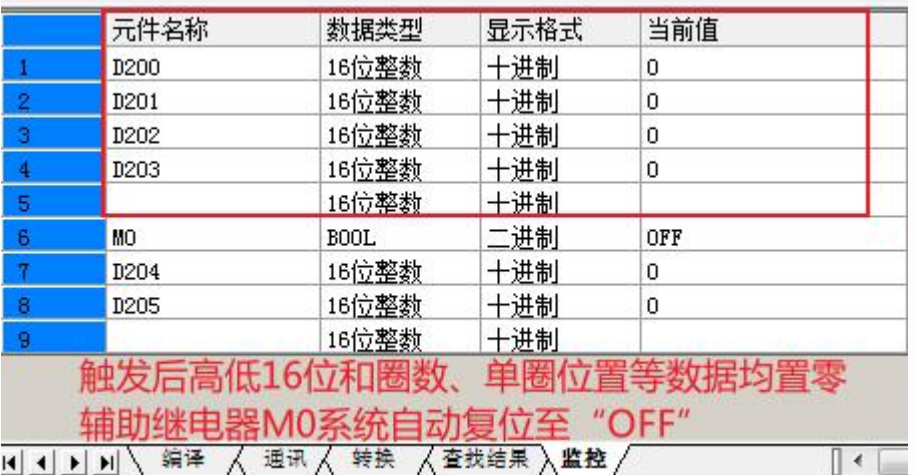

5、至此, 艾迪科 Modbus 编码器与汇川 H3U PLC 的简易通讯方法如上所示, 如需要 PLC 其他方 面技术支持,请联系 PLC 生产厂家。

编码器说明书中提供更多艾迪科 Modbus 编码器寄存器内容,如需说明书,请联系艾迪科官网 (https://www.idencoder.cn)在线客服索取或致电 400-0631-226。